# **Using Schedule Planner**

## **Overview:**

Schedule Planner is a tool designed to assist students with creating an ideal class schedule, taking in to account any other regularly scheduled events or day/time preferences a student may have.

## **Instructions:**

## **Step 1**

Sign in to myMarist, and go to the Student/Student Resources tab and select Banner Self Service. \*Safari is currently experiencing issues, please use Chrome.

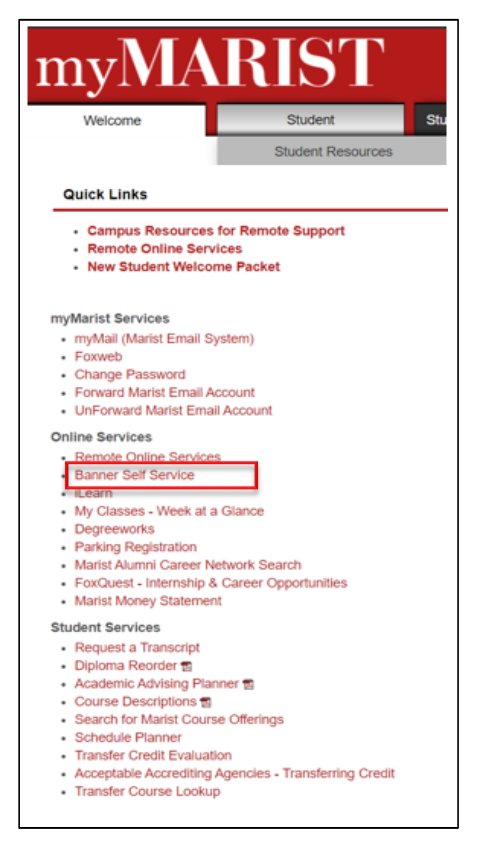

## **Step 2**

Select the Student tab, then Registration. From the Registration Menu, select *Schedule Planner*

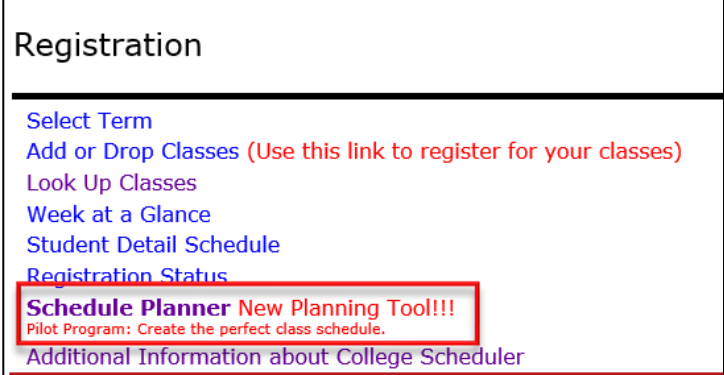

Select the *desired term*, then click *Save and Continue*.

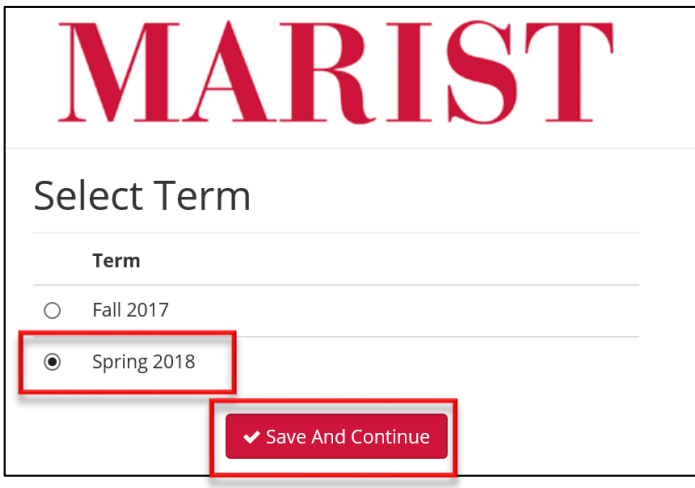

## **Step 4**

Select the desired campus(es), then click *Save And Continue*.

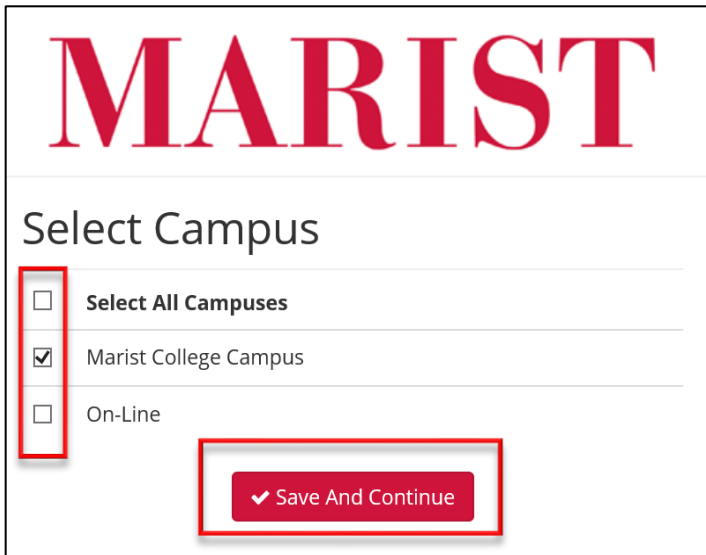

## **Step 5**

Make sure Course Status is Open Classes Only, then click on *+ Add Course*.

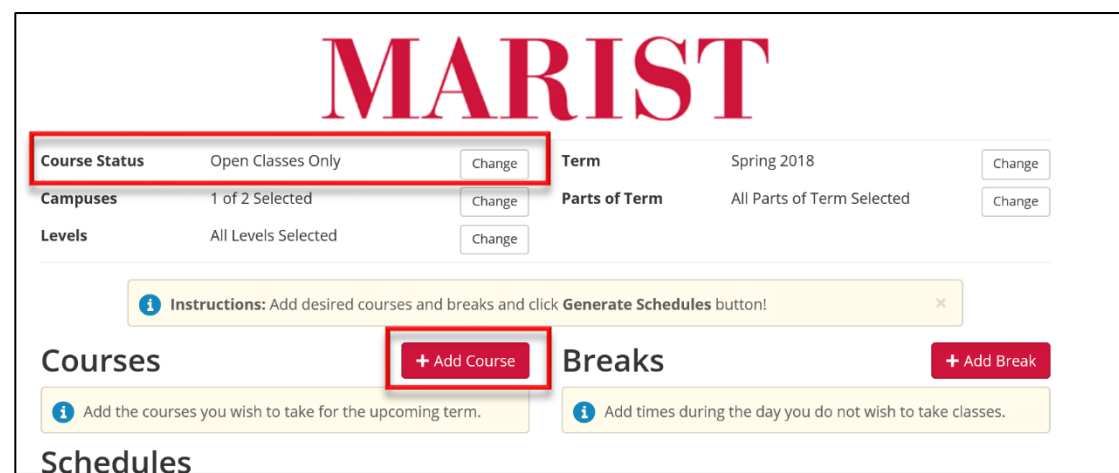

You will have 3 ways to search for courses: by Subject, By Course Attribute (Fine Arts, History, Core Literature etc.) and by Instructor.

#### **By Subject:**

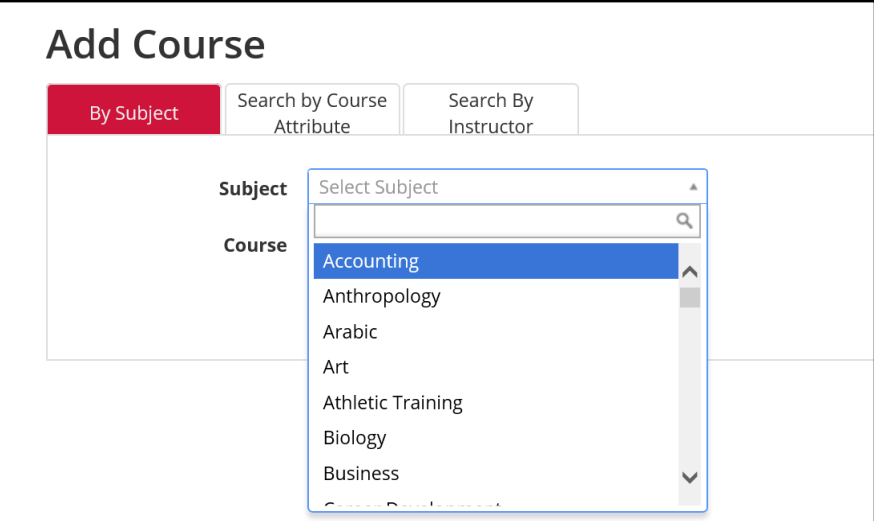

#### **By Course Attribute:**

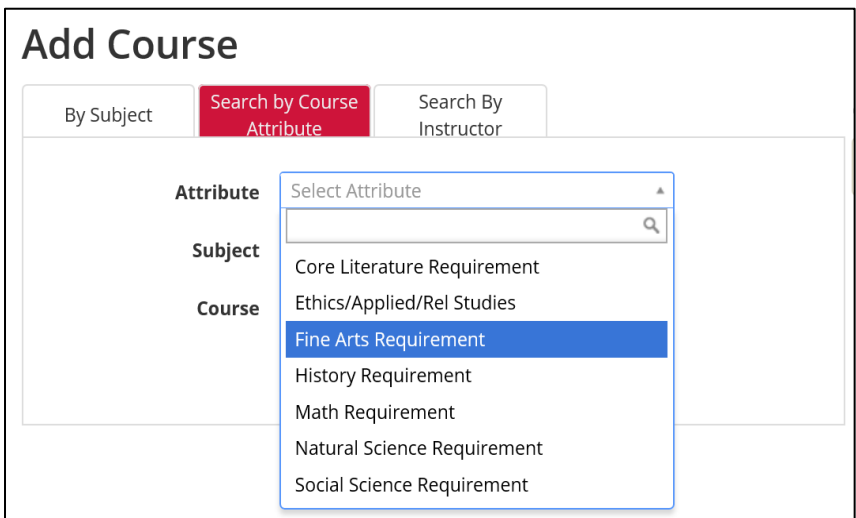

#### **By Instructor:**

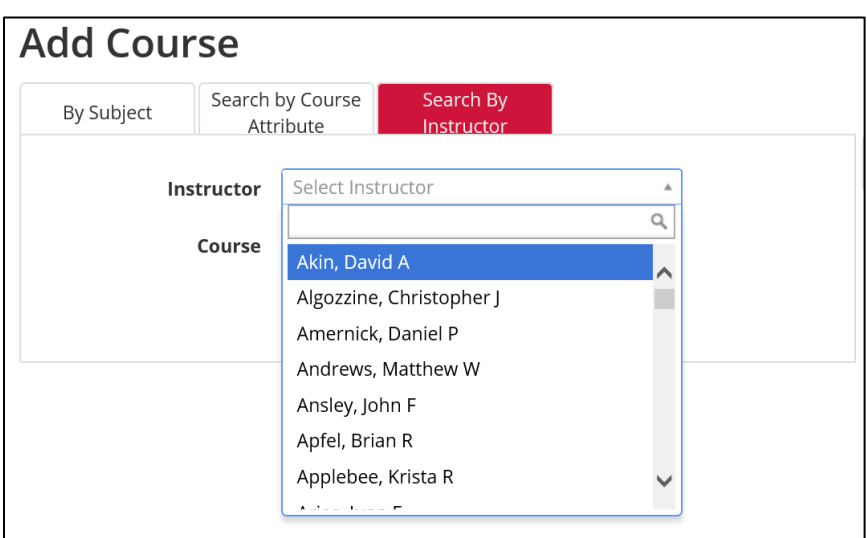

Select your courses, then select *Add Course.* As you add courses, they will appear on the right, under Courses. When you have added all of your courses, click *Done.*

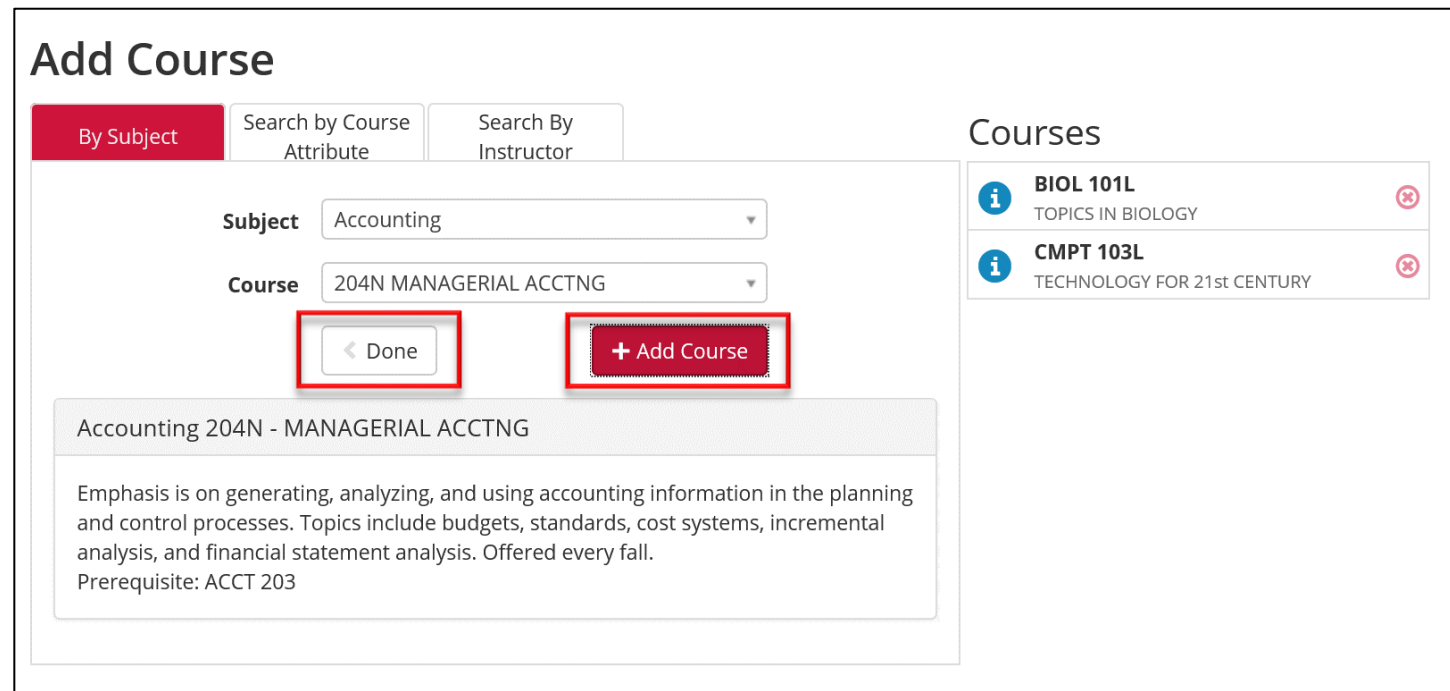

## **Step 8**

Once you have added all of your courses, click *Generate Schedules.*

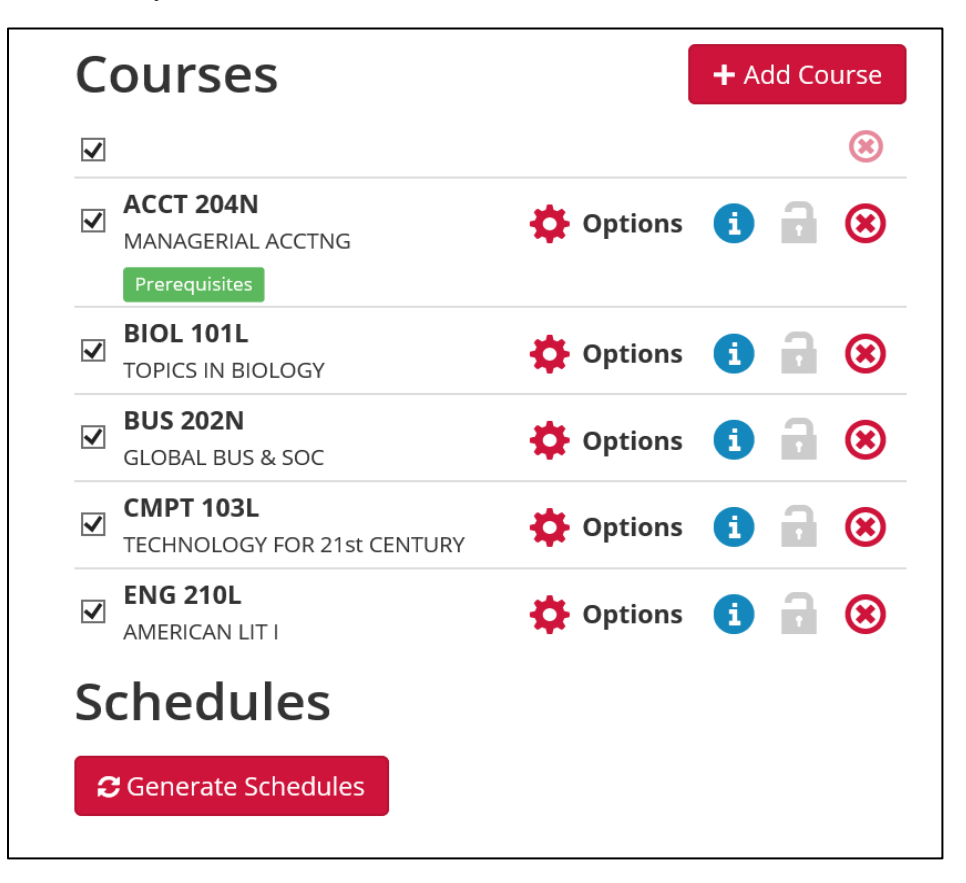

All possible schedule combinations will be generated.

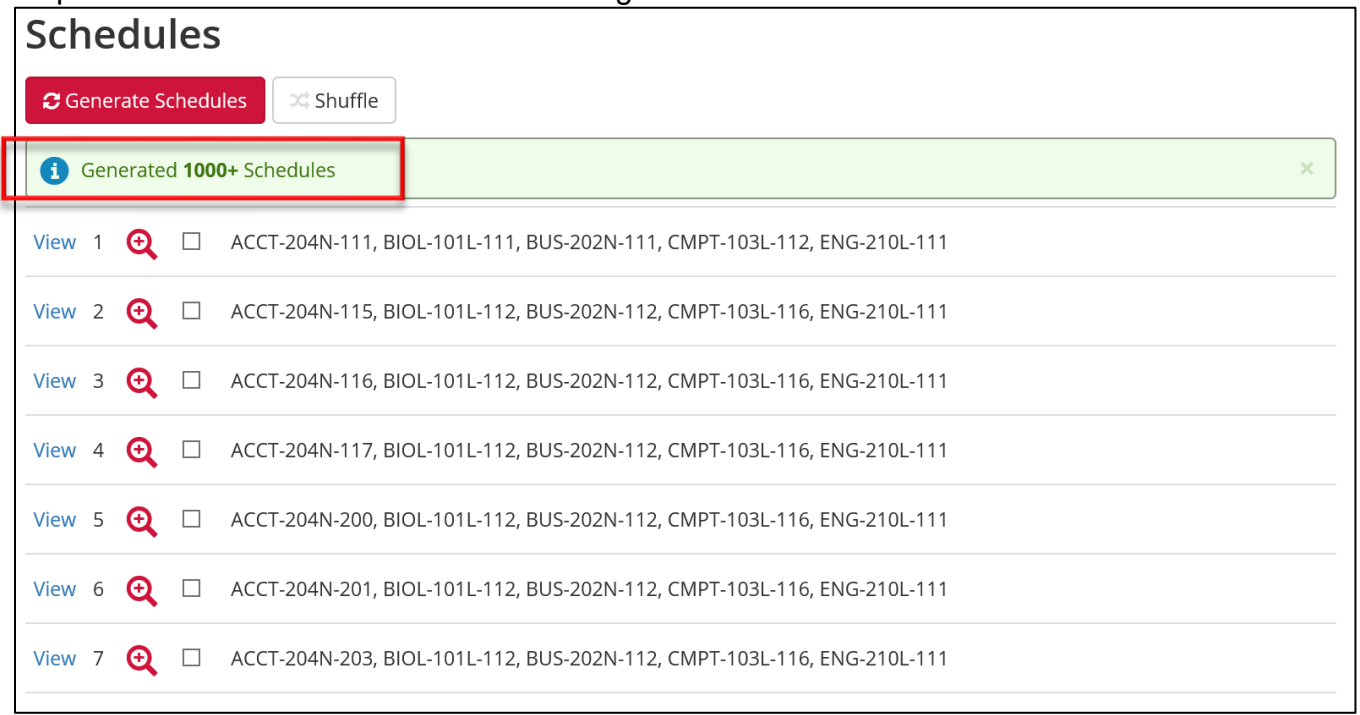

### **Step 10**

To limit the number of schedules generated, you can scroll back up and add breaks for days and times that you work, have sports practice, meetings or any times you don't want classes scheduled. Click on *Add Break.*

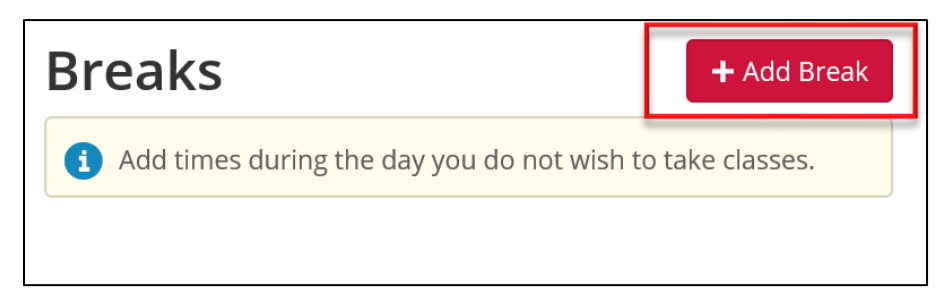

#### Click on *Add Break* to customize*.*

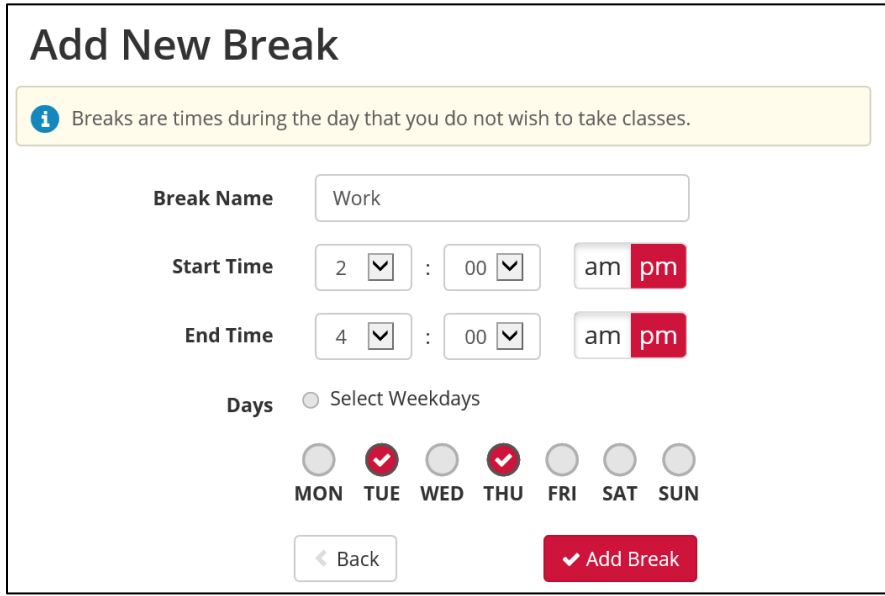

Click on *Generate Schedules* and the number of schedules will be reduced based on your break.

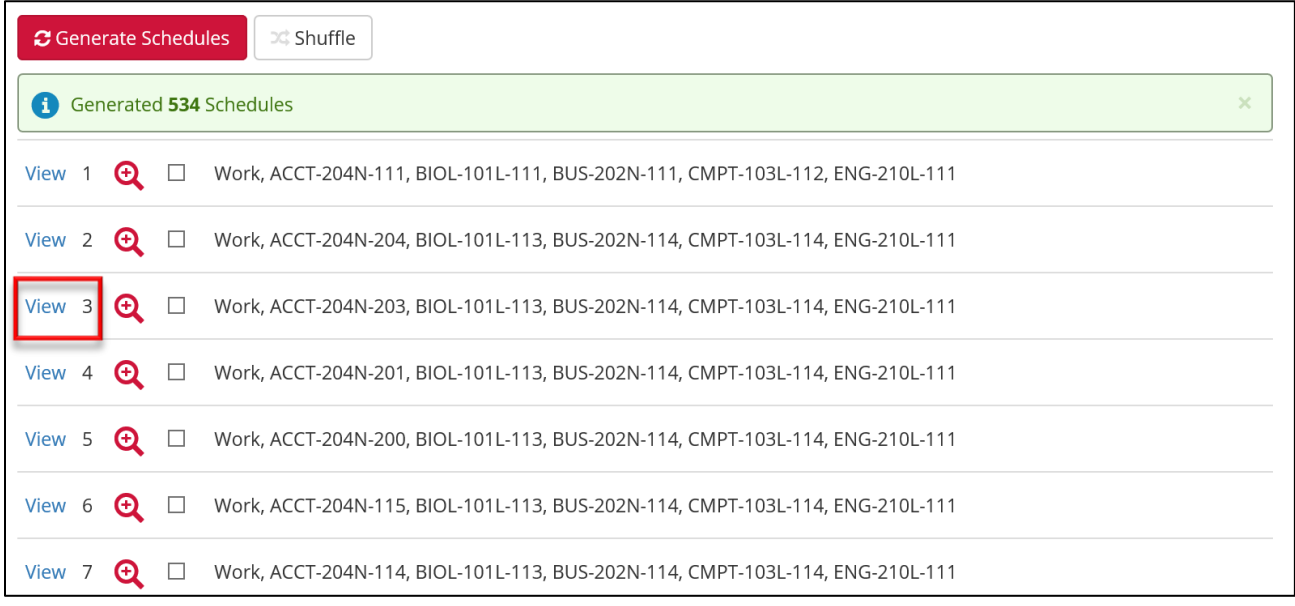

Click on the magnifying glass to get a visual representation of a schedule. Click on *View* to see the selected schedule. All of the course information will be at the top and a color-coded visual schedule, showing courses and any breaks, will be at the bottom.

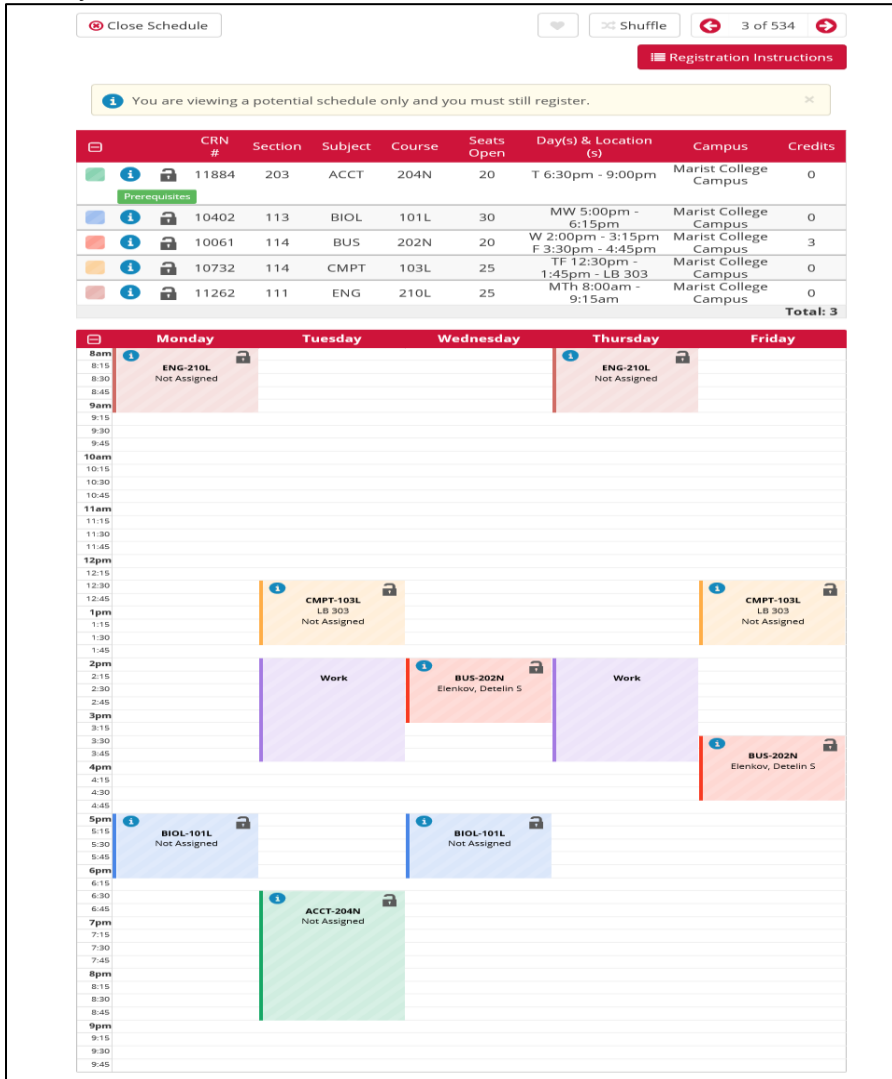

You can compare up to 4 schedules at once. Check the boxes by the desired schedules, then click *Compare.* 

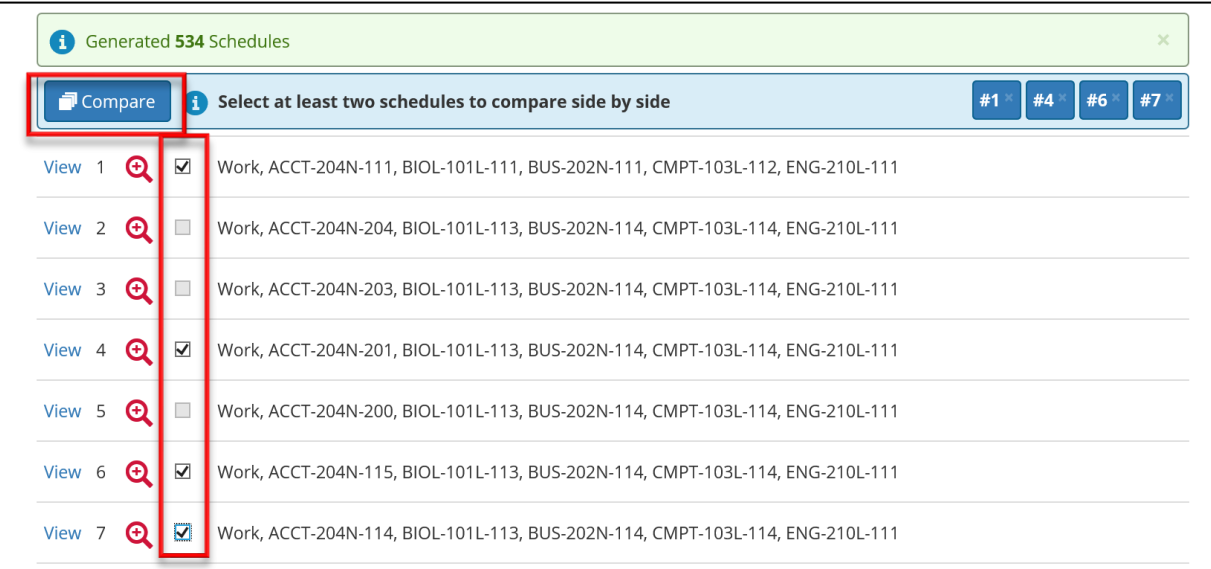

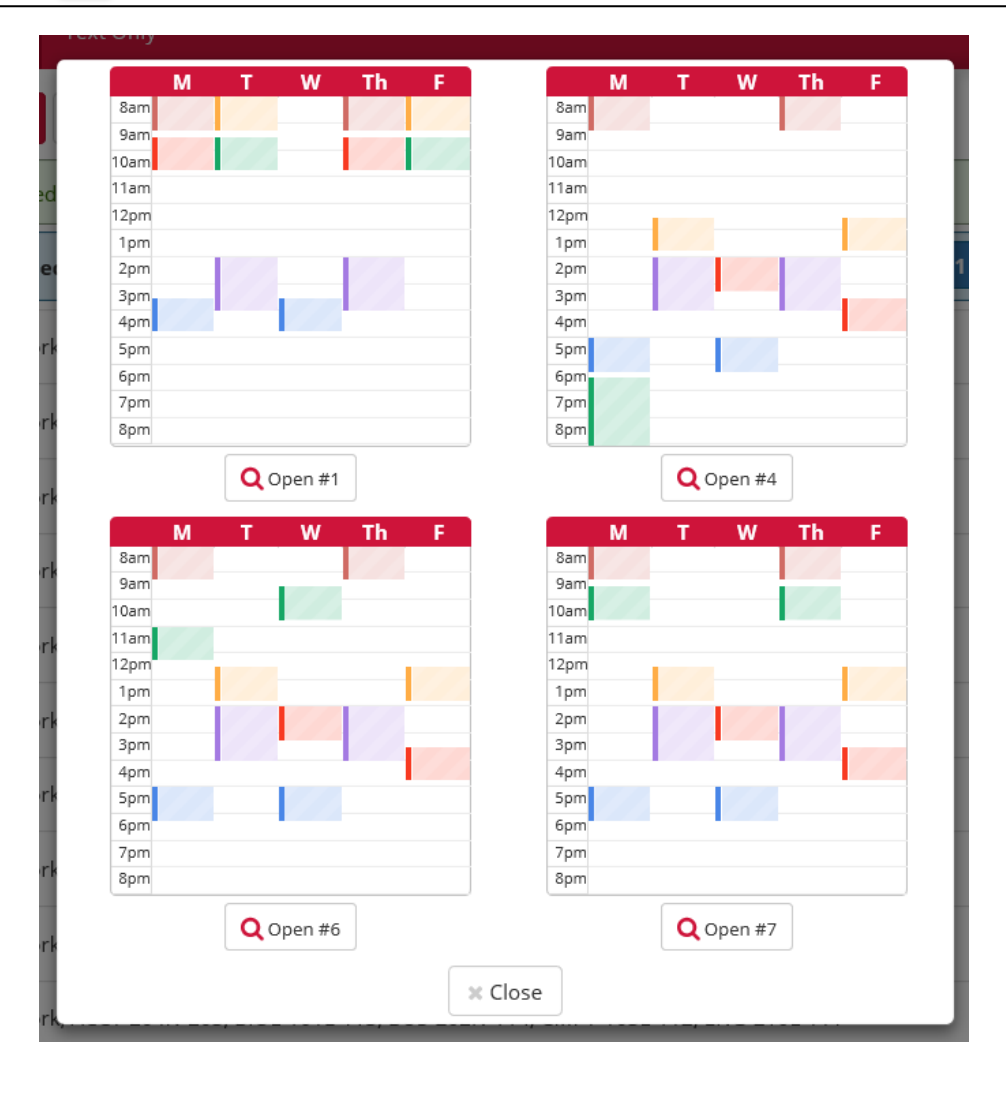

To further customize your schedule, you can lock a section by clicking the lock icon next to the course section.

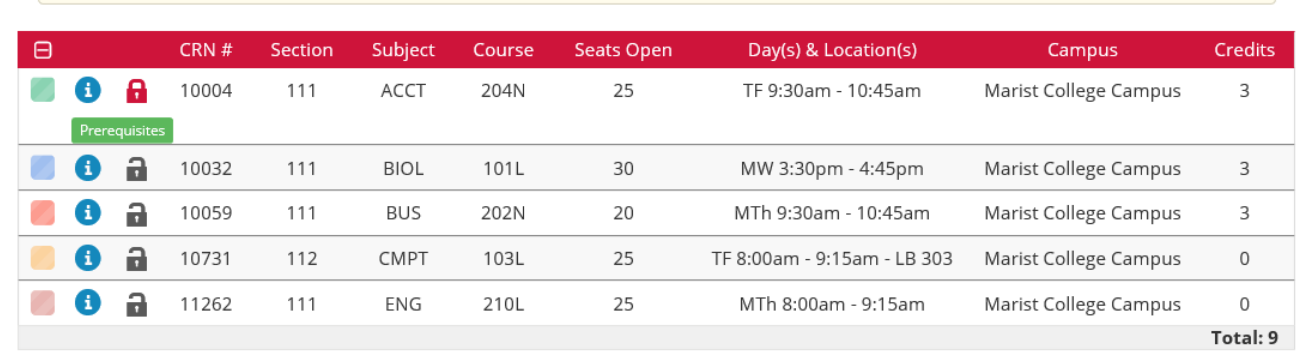

Click *Generate schedules* again & all the newly generated schedules will revolve around this section.

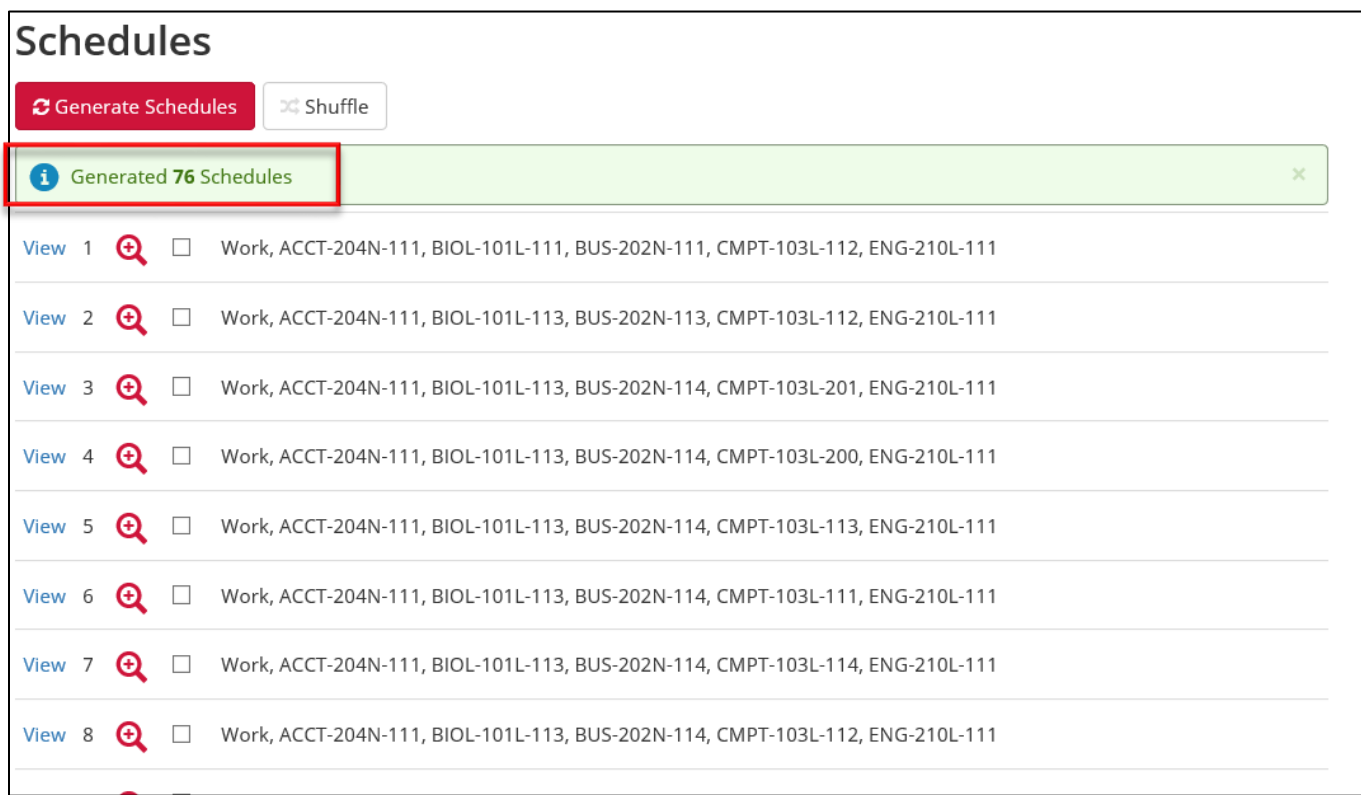